# Netport 4

A Brief How-To Guide

## Logging On

You will first need to open your web browser. From there please go to [https://www.emcs-netport.com](https://www.emcs-netport.com/)

This will direct you to the below screen.

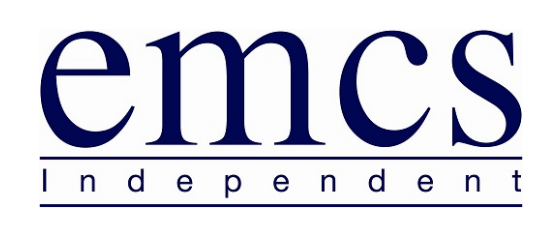

Welcome to . Please provide a valid User ID and password. This Intranet Site is being<br>monitored, and anyone attempting to gain unauthorised access to this site will be<br>prosecuted under UK and International Law. If you are

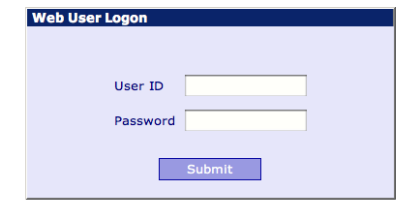

Please note you will still require a certificate to use the Netport website.

Once logged in to Netport, you will be presented with the summary screen, this quickly shows you all your sites.

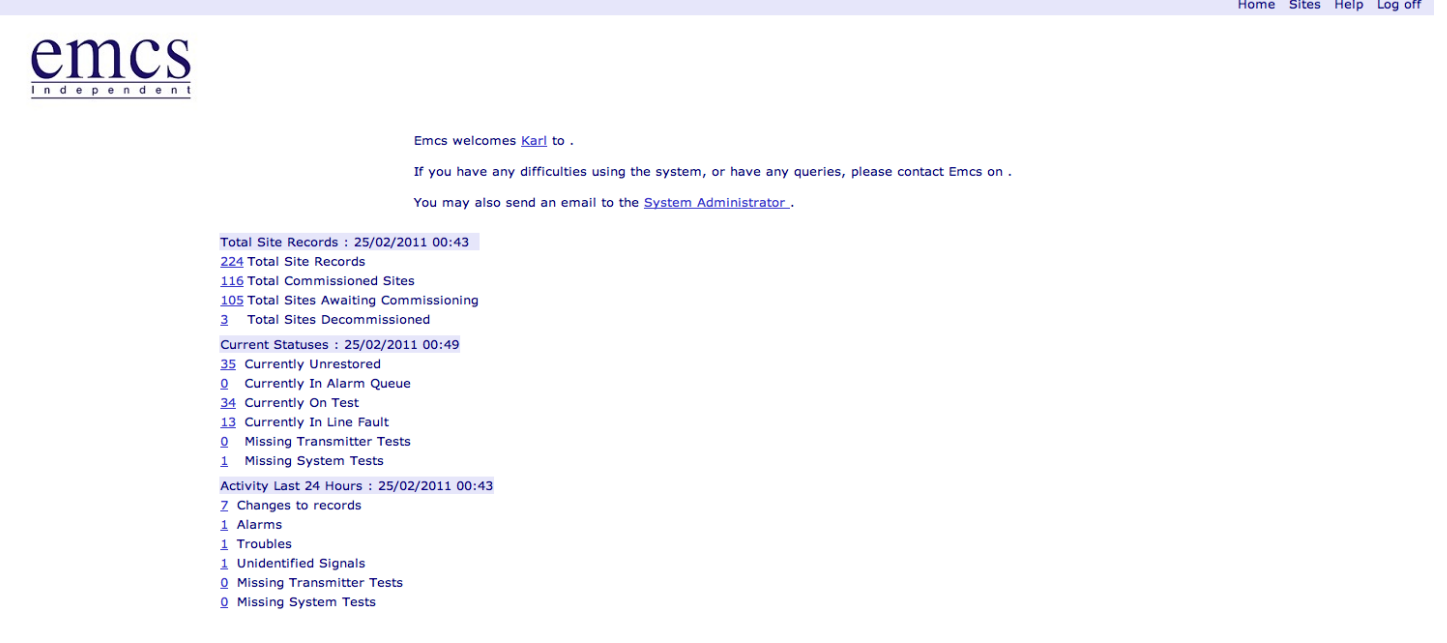

## **Searching For A Site**

To search for a site you will need to select sites. This can be found on the top right hand side of your screen.

Selecting this will open up the next screen,

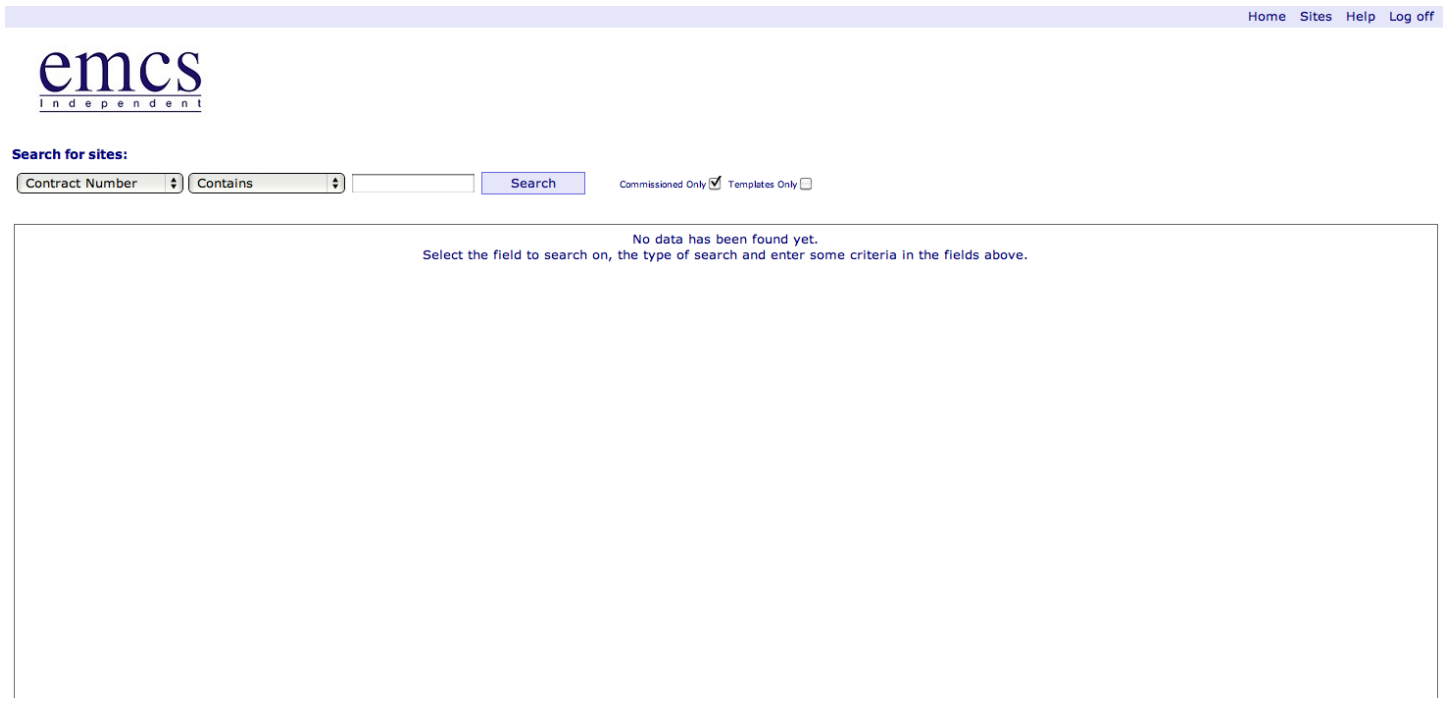

On this screen you have different options to search for a site. Clicking on the search button without any other details will bring up all sites.

The below screen is from searching for sites contain part of a chip number. This function is very useful for new sites where you may not always know the full chip number. You can select various search fields i.e. Site name, address, postcode and also the site password.

EMCS Netport 4 Guide

## $e$ mcs

#### **Search for sites:**

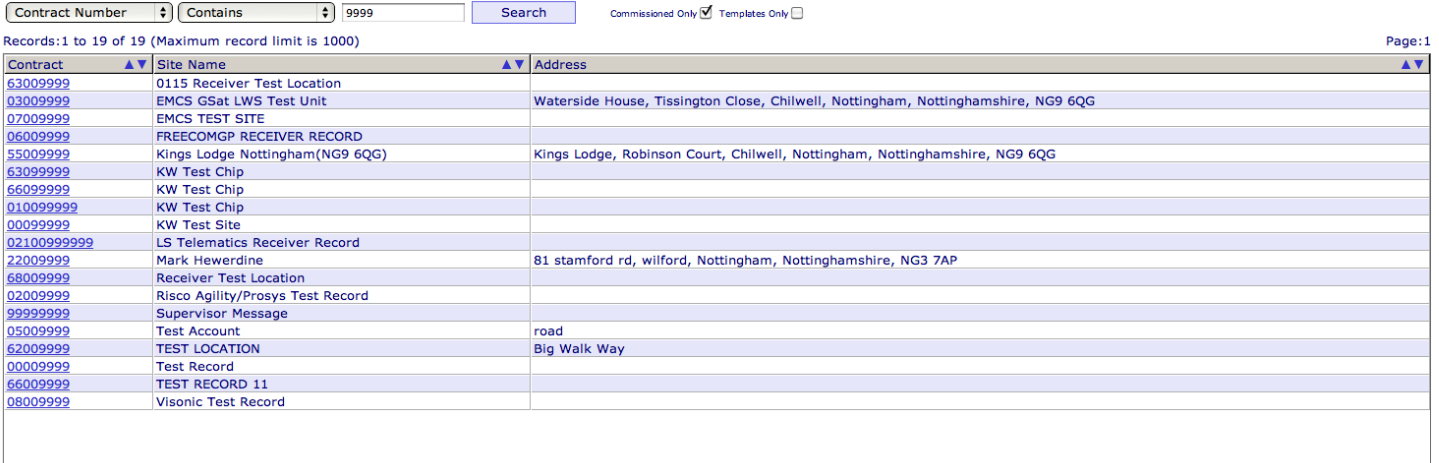

You can now double-click on the result to which will take you to your site.

## General Tab

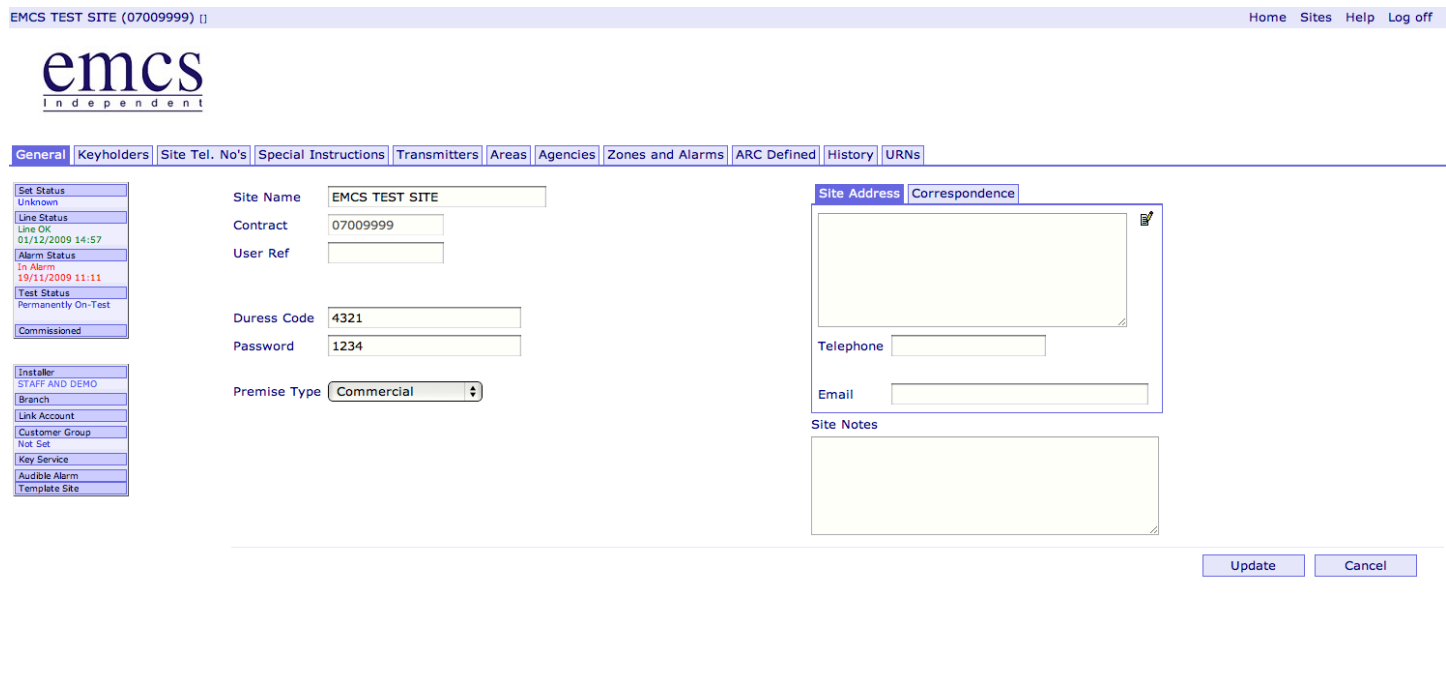

To edit the site details you need to click on the button next to the address (when mouse is over it will read edit) Clicking on this will result in a new window opening.

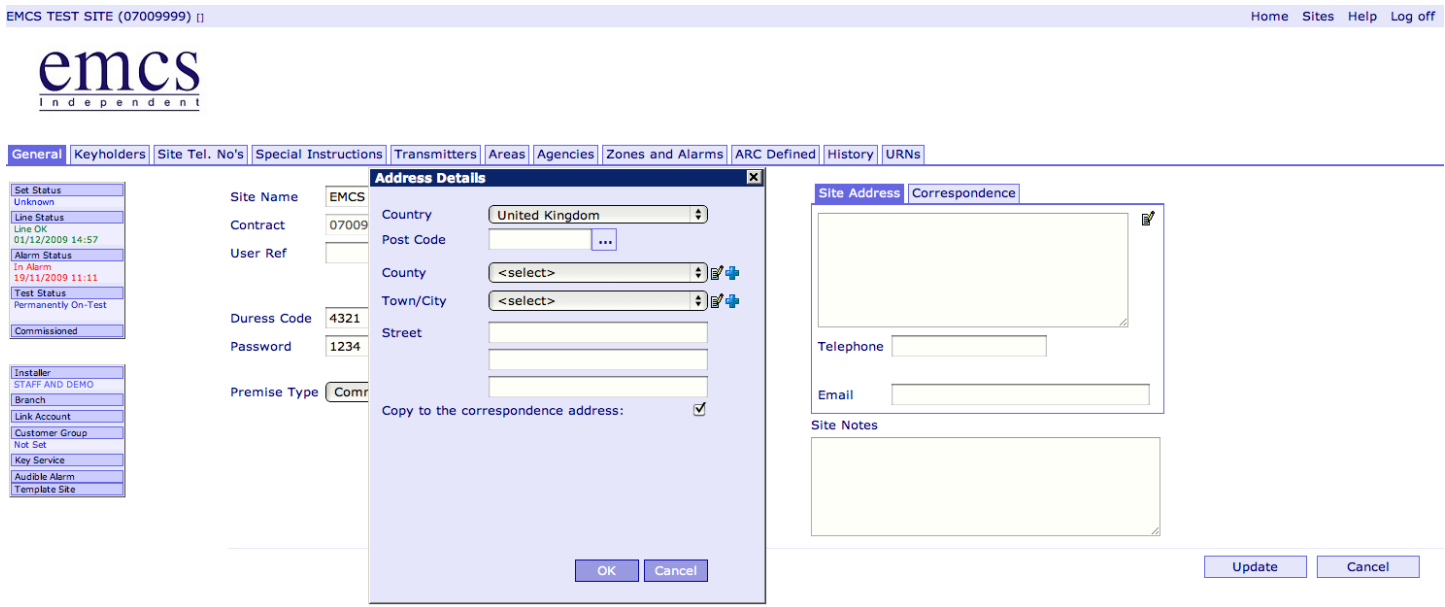

PLEASE NOTE Entering a **postcode** in the box above will only search our internal database for addresses that may match. We would always advise contacting royal mail to ensure the postcode is correct.

Key holder Tab

This next section is focused on the Key holder's section of Netport.

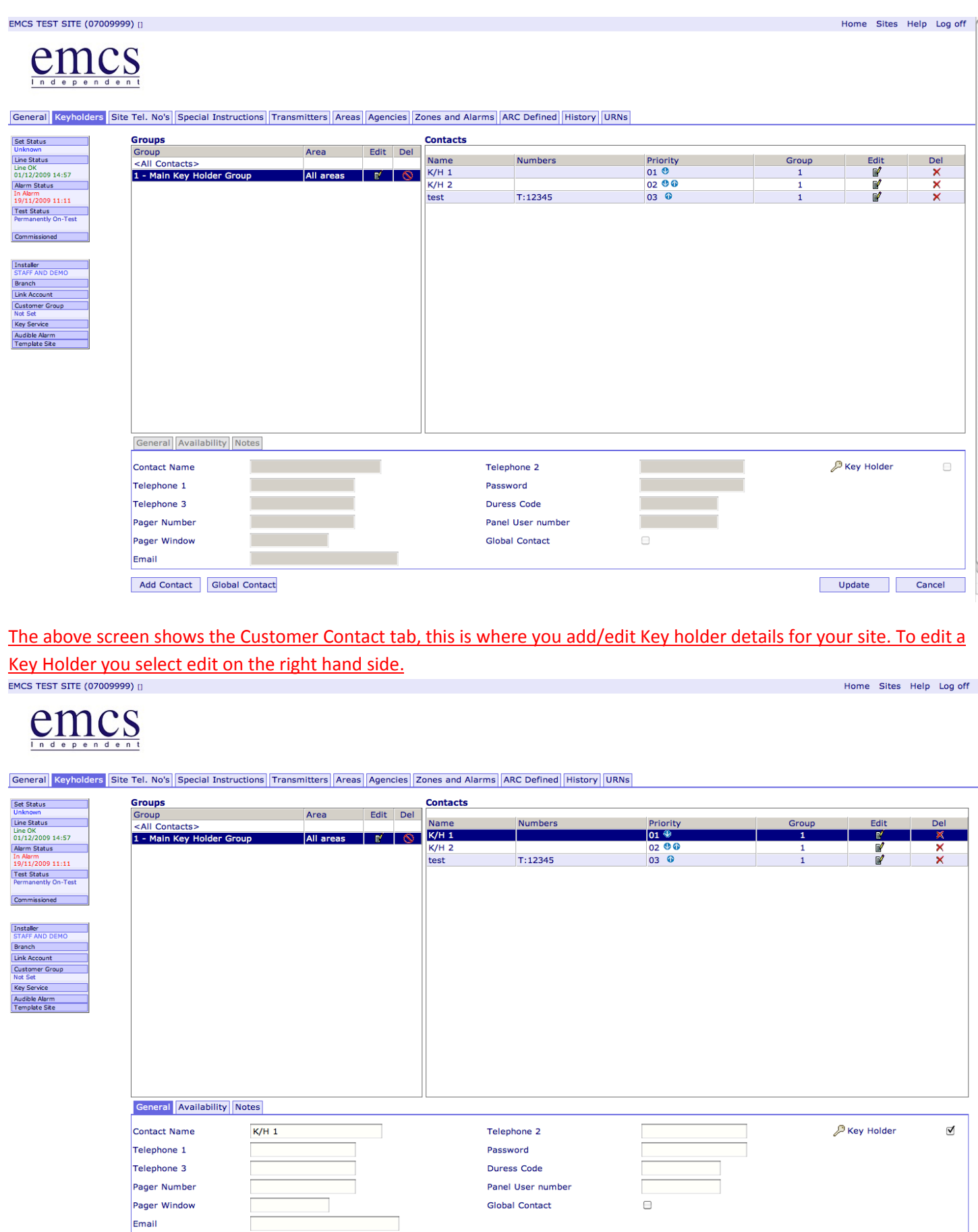

Add Contact Global Contact

Update Cancel

After you have clicked edit for a Key holder the boxes at the bottom of the screen are no longer greyed out. You can now update details as required. Always ensure you finish by pressing the update button located on the bottom right of the screen.

Clicking on the availability tab presents you with options to insert schedules for key holders based on time and date variations.

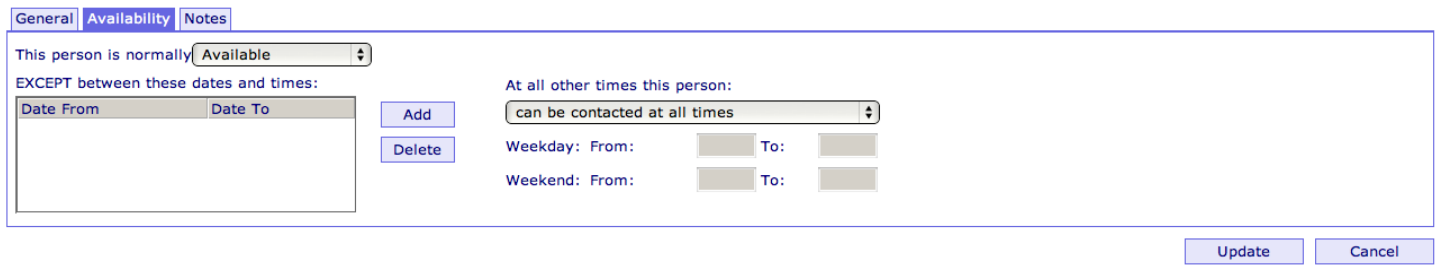

The next tab is the Notes tab. This can be used to provide us with special information particular to that key holder, a good example being we need to quote a password to the key holder to verify ourselves to them also as they do us.

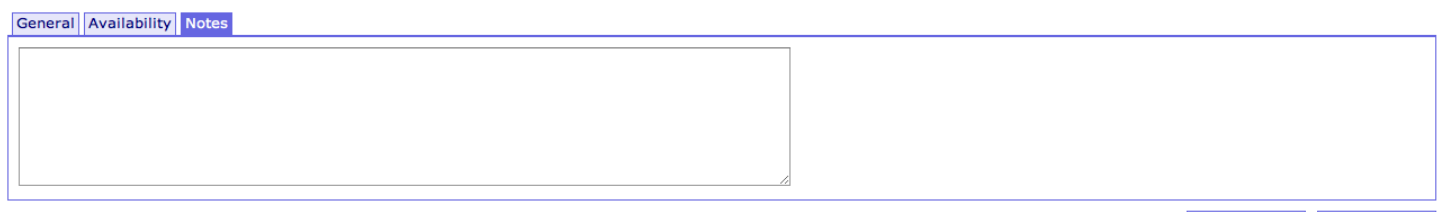

Update Cancel

Site Telephone Tab

This tab enables you to update the main site telephone number. The edit option also allows you to (if required) set times we can contact this number using the availability tab. Once you click on the edit icon you can update as required. Please ensure you finish by pressing the update button in the bottom right of the screen.

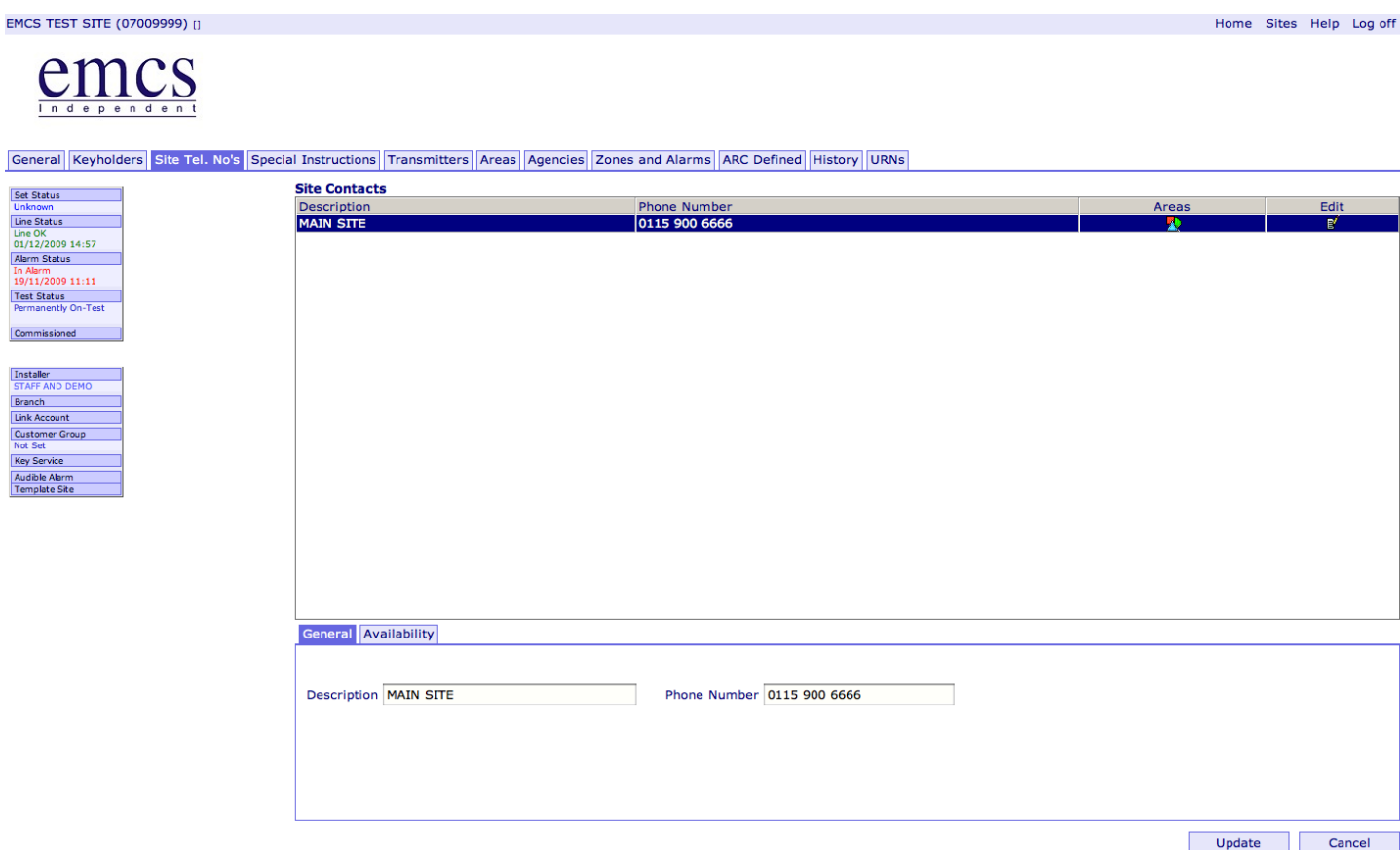

The availability tab is useful for adding temporary numbers and also ensuring we call at correct times.

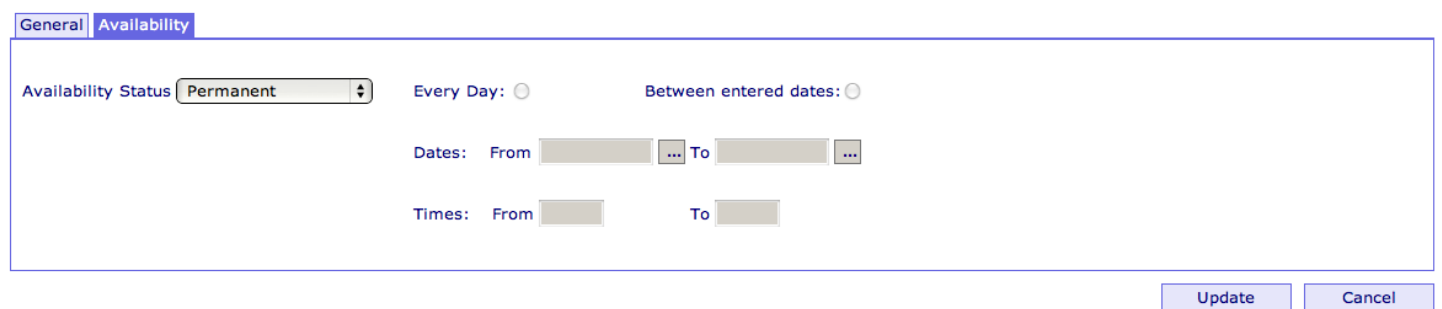

Special Instructions Tab

The below screen shot shows us the special instruction tab. This section enables you to add any required extra information for particular sites or individual channels. You have the ability to choose if the instruction is temporary or permanent and the timing of this also.

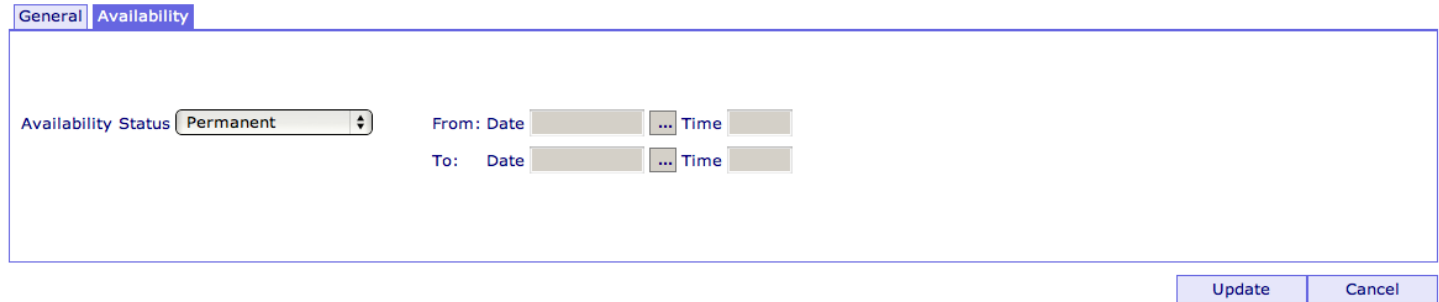

You can start by choosing the level drop down box. You will be presented with three options, site, area and event. Once you have selected which you require the box next to this will change to assign to i.e. event. You can now click this and it will open a box on the screen for you to assign instruction to.

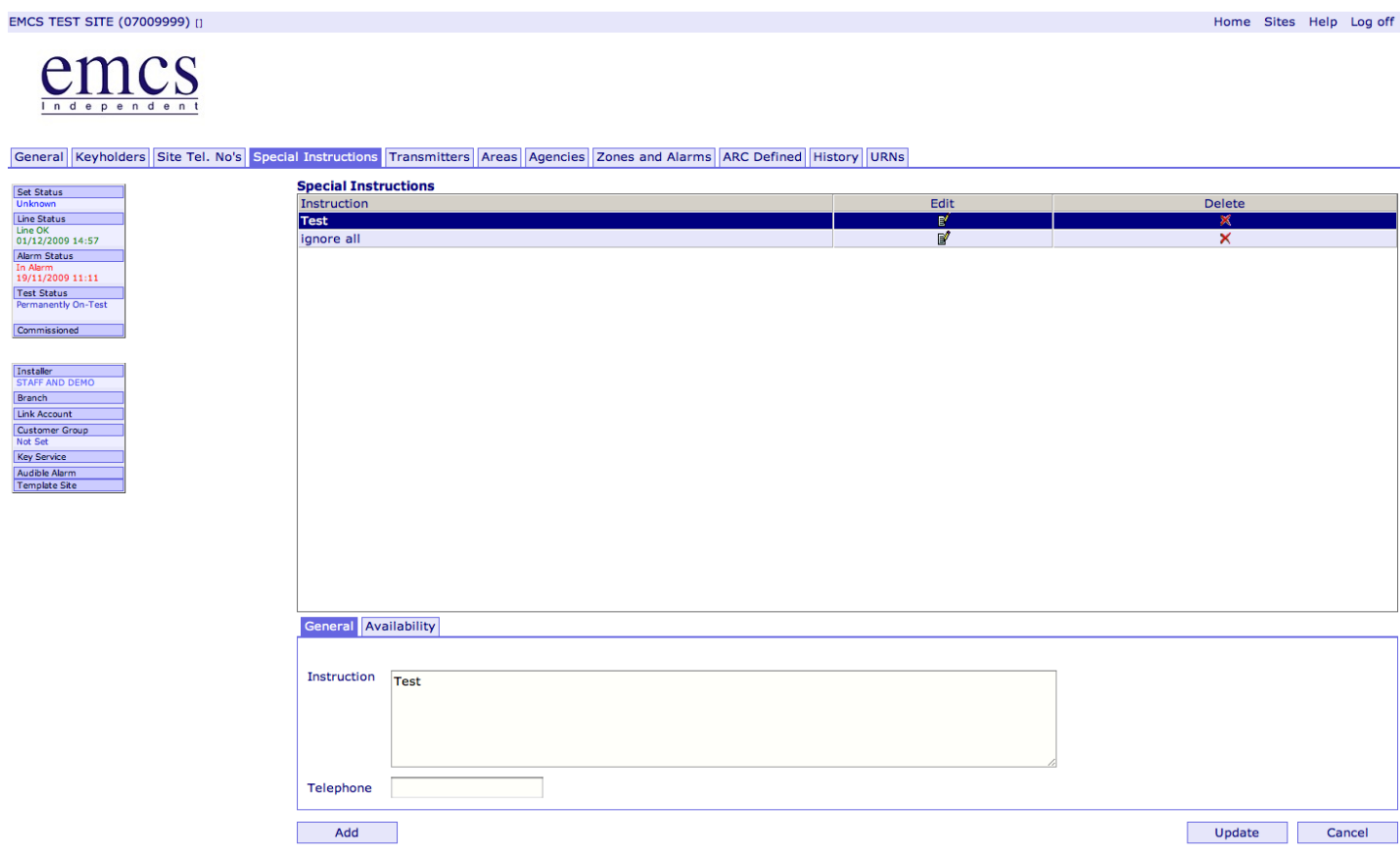

Once you have added all detail please ensure you select the save button the bottom right of the screen.

Transmitter Tab

The transmitter tab enables you to see various details of the site. The details given are dependant on the site type.

For Intruder and Fire alarms you can see the telephone number (Redcare & Dualcom) you can also see the date the site was enabled along with the monitoring type.

For CCTV sites you are able to see the telephone number of an ISDN site and the I.P address of I.P camera systems along with user name we use to dial in.

The below screen print is of a Digicom.

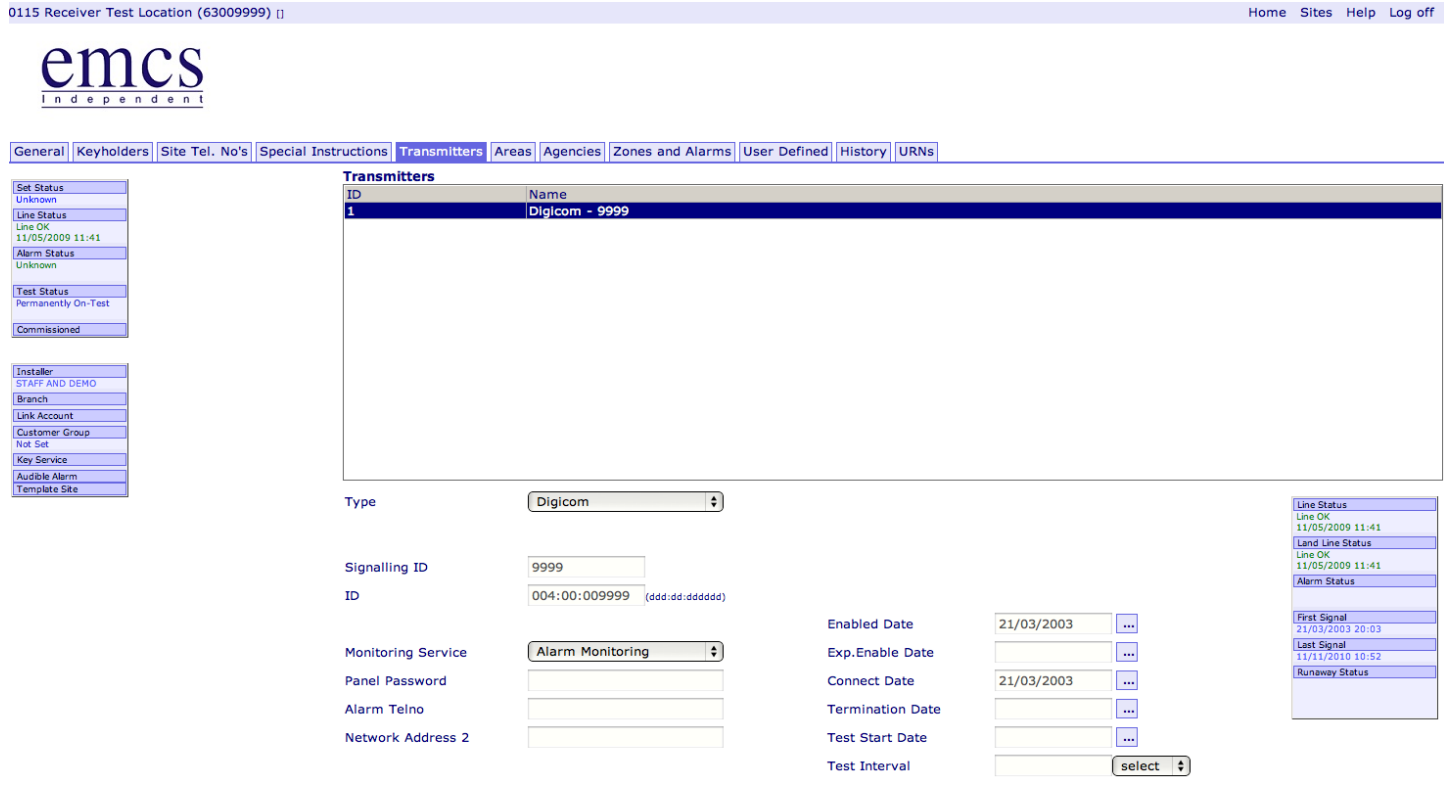

#### Area Tab

This tab enables you to view/edit areas that have been setup on the site. You can rename them if required. On this page you can also set the Remote Reset type for the site/area. This is a very helpful tool as can cut out making calls to our control room to amend/setup and even issue Remote Resets. The Remote Reset is a drop down box this will expand once you click on it. For help on issuing a Remote Reset please see the History section.

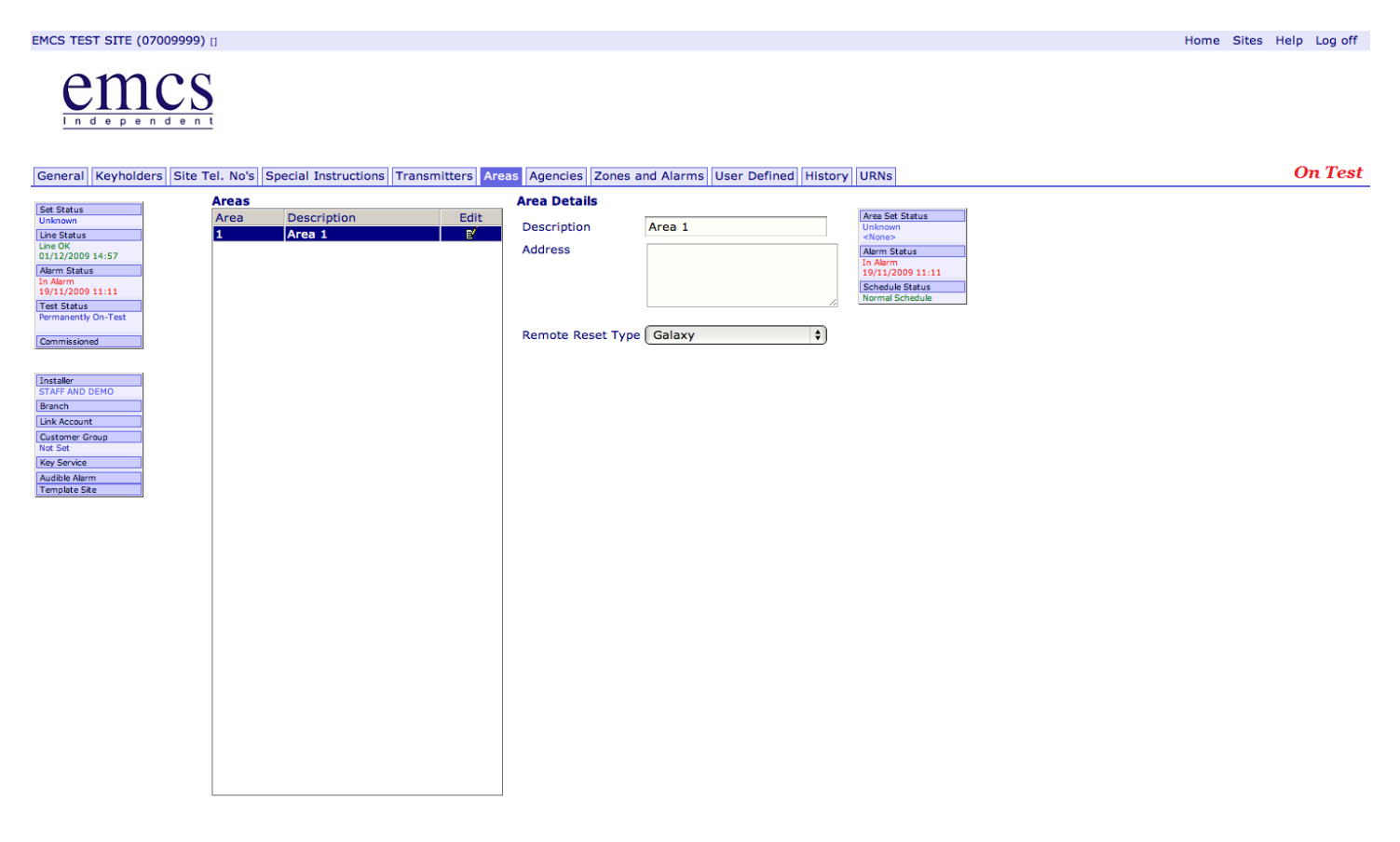

#### Agencies Tab

This tab enables you to view the Police, Fire and medical agencies setup for the site.

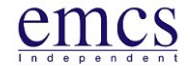

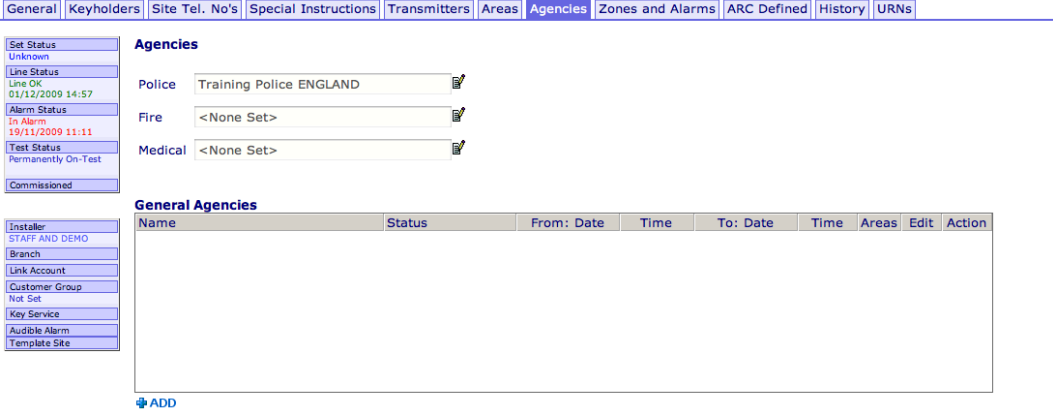

You can add General Agencies by pressing the add button. This will present you with a pop up box with Agencies listed. If the agency if not in the list you will need to send the details to [admin@emcs.co.uk](mailto:admin@emcs.co.uk) and they will add them for you.

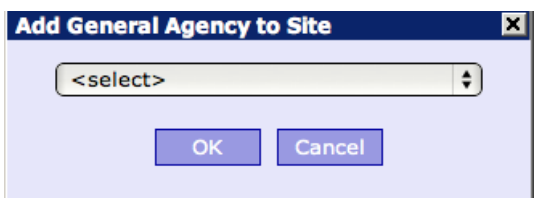

The above picture shows the adding tab.

Once a general agency has been added they are presented in the General agencies box

#### **General Agencies**

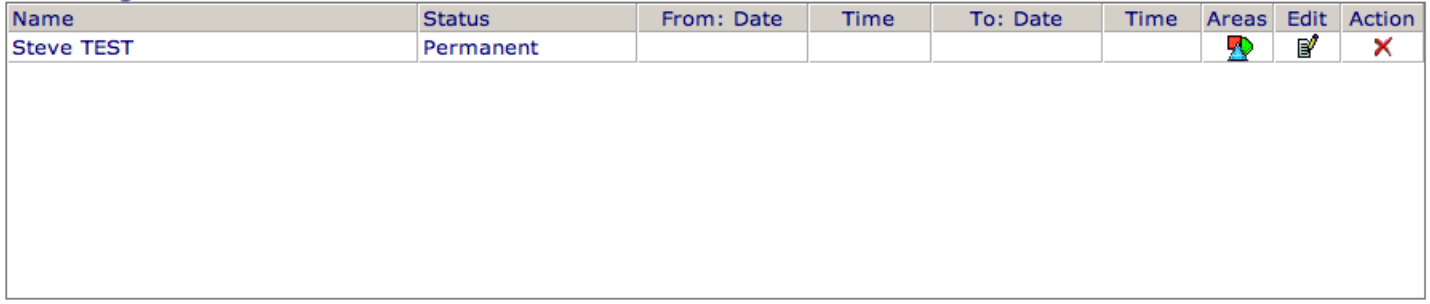

**中ADD** 

#### Zones and Alarms Tab

This tab provides you the ability to edit actions for the alarm channels you have programmed through.

#### **EMCS TEST SITE (07009999)** []

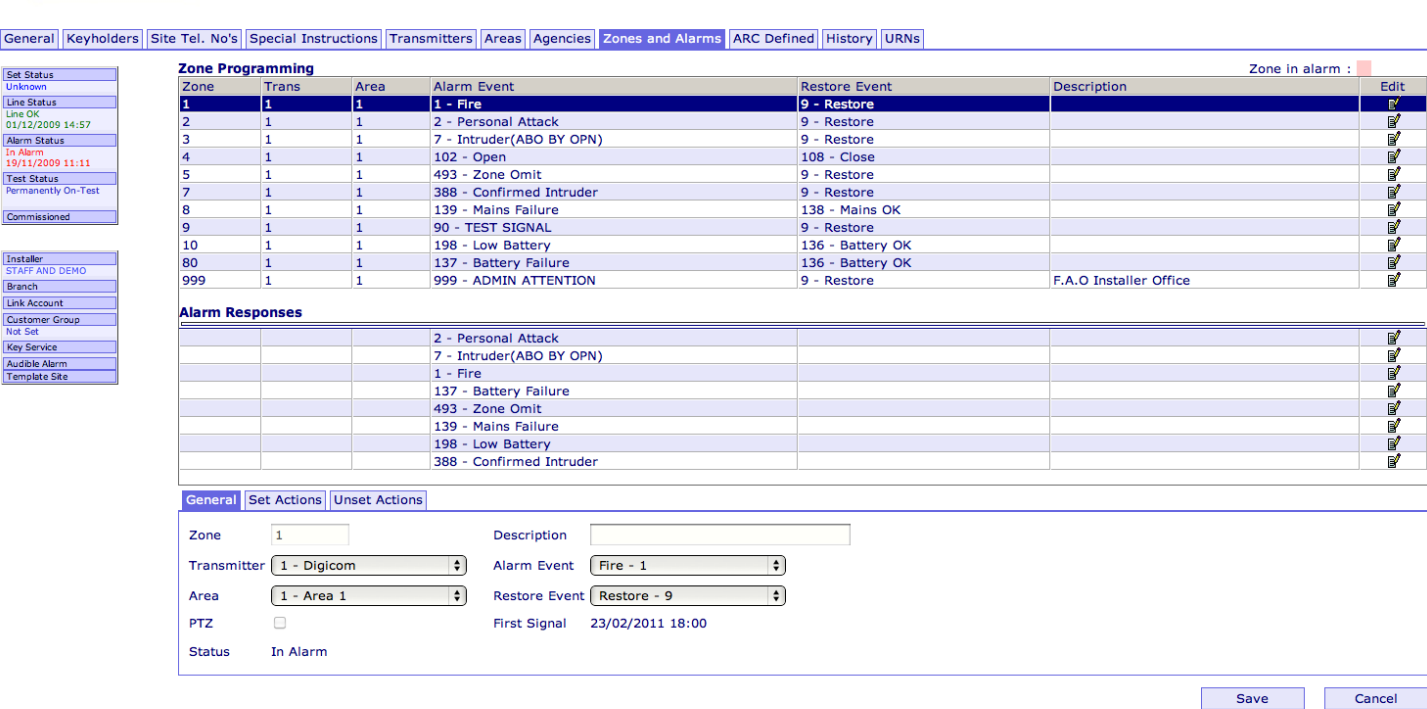

The zone programming has to be programmed to define what the alarm actions are to be, and what URNs are to be quoted when passing to the emergency services. You would use this section when you have multiple channels i.e. intruder alarms that are in the same building that require a different action plan.

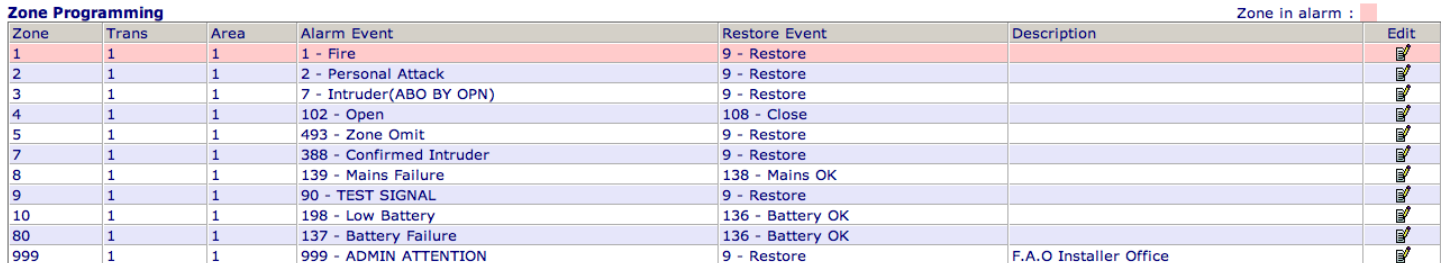

The top part of this table defines the zones or channels on the system this is the same as the transmitter tab was on Netport 3. It is possible to edit the activation (alarm) event should be for each zone or channel.

Most commonly used would be the Alarm responses located below.

**Alarm Pernancer** 

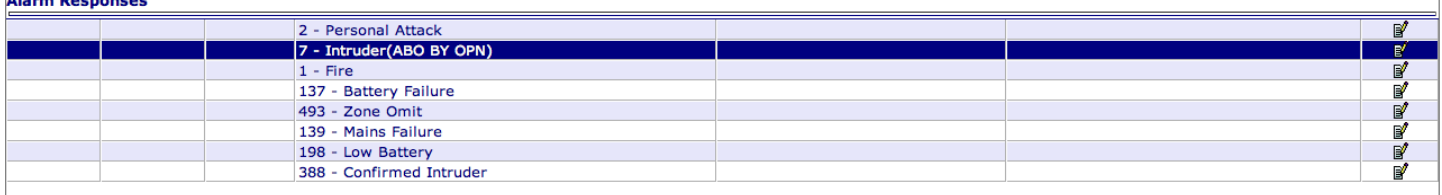

You would select the edit button located on the right hand side. This is where you select what actions are required for the chosen alarm. We have Set and Unset Actions

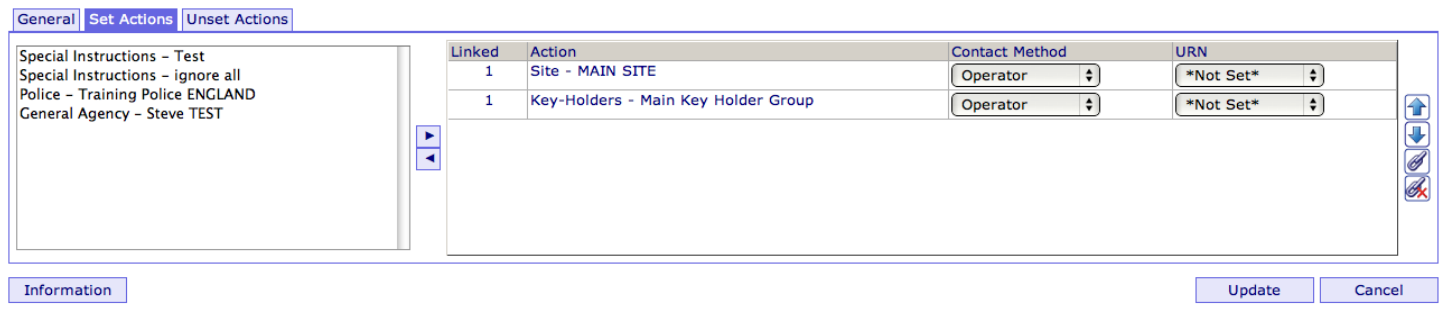

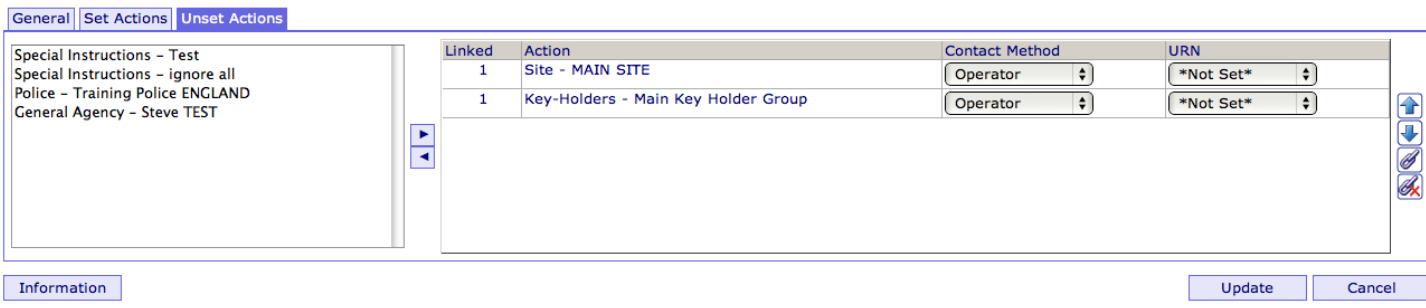

To view any special instruction of information page, you first select the one required then press the information button located on the bottom left. This will then open a text box.

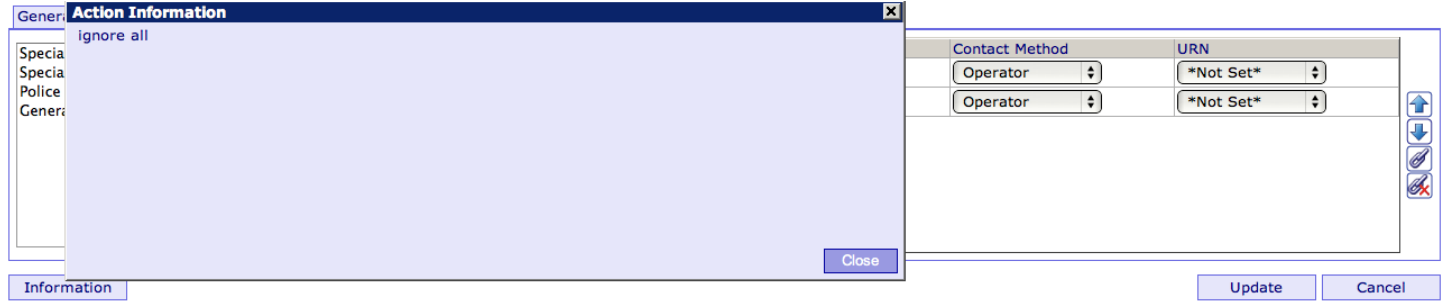

Please ensure for sites that have no open/close you keep both tabs mirrored.

ARC Defined Tab

This section is for use of EMCS, it is a field we use to store information such as requests to ignore channels. It is a quick view system.

#### **User Defined Fields**

#### **User Defined Dates**

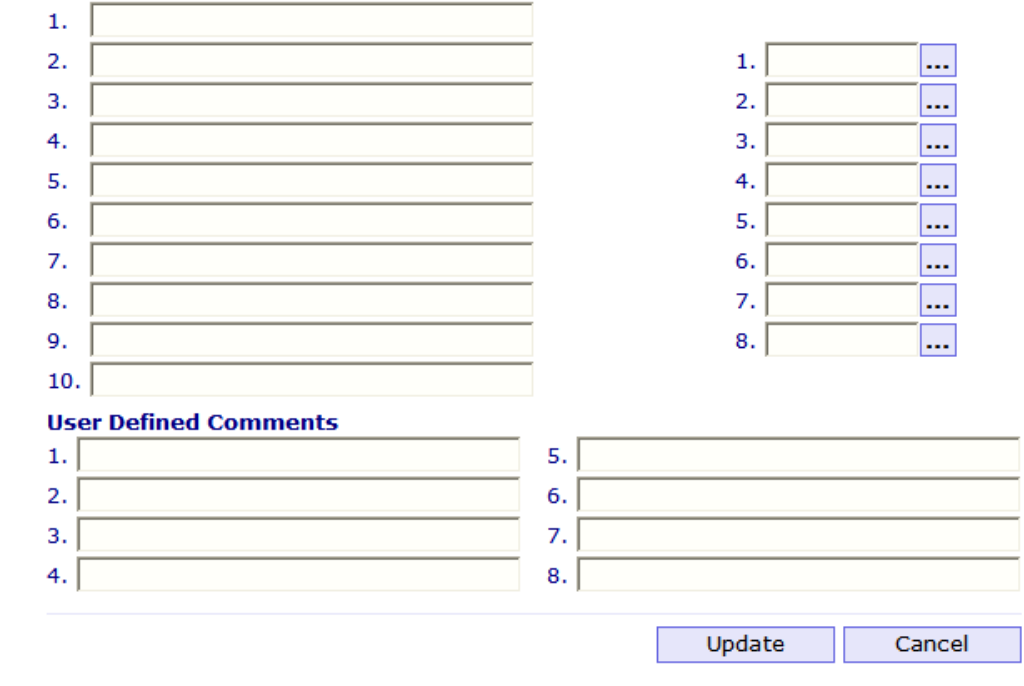

## **History Tab**

In Netport we provide tools to search and display event history. A full audit trail of all signals received, alarm actions taken, test status changes and data edits is kept on the system and all of these can be displayed using this system.

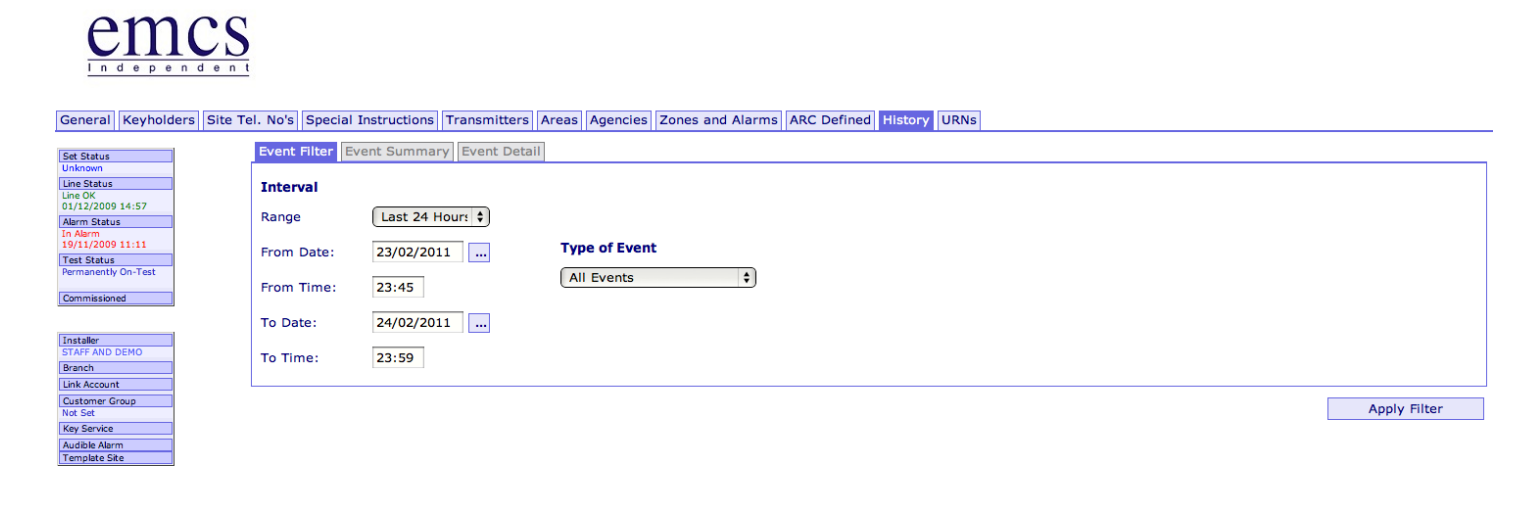

You can search site history by date, event type and area. It is also possible to see all events except a particular category. With the history function you are able to view/download CCTV images from any CCTV sites you have connected to EMCS. You also have the ability to listen/download to audio recordings from any Lone worker solutions we offer also. Below is the history of a CCTV site; Alarms are clearly visible with the red highlight. You can now double click on the alarm.

#### Emcs DM Site (88004291) [Waterside House, Tissington Close, Chilwell, Nottingham... NG9 6QG]

Home Sites Reports Settings Help Log off

General Customer Contacts Site Contacts Special Instructions Transmitters Areas Agencies Zones and Alarms User Defined History URNs

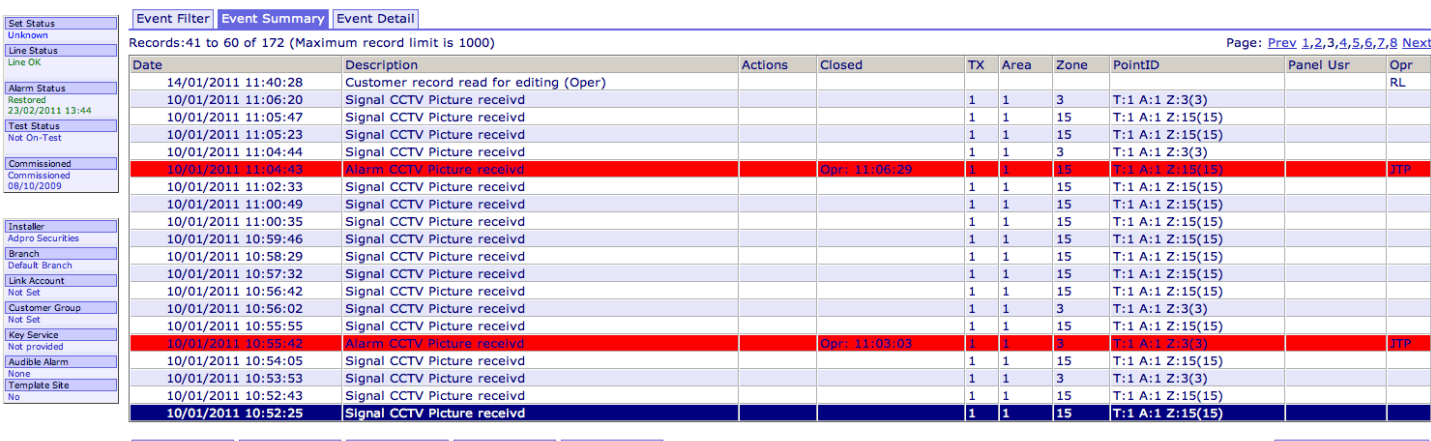

Comment Cause Reset Alarm No Signal Rese Quick Edit

Refresh

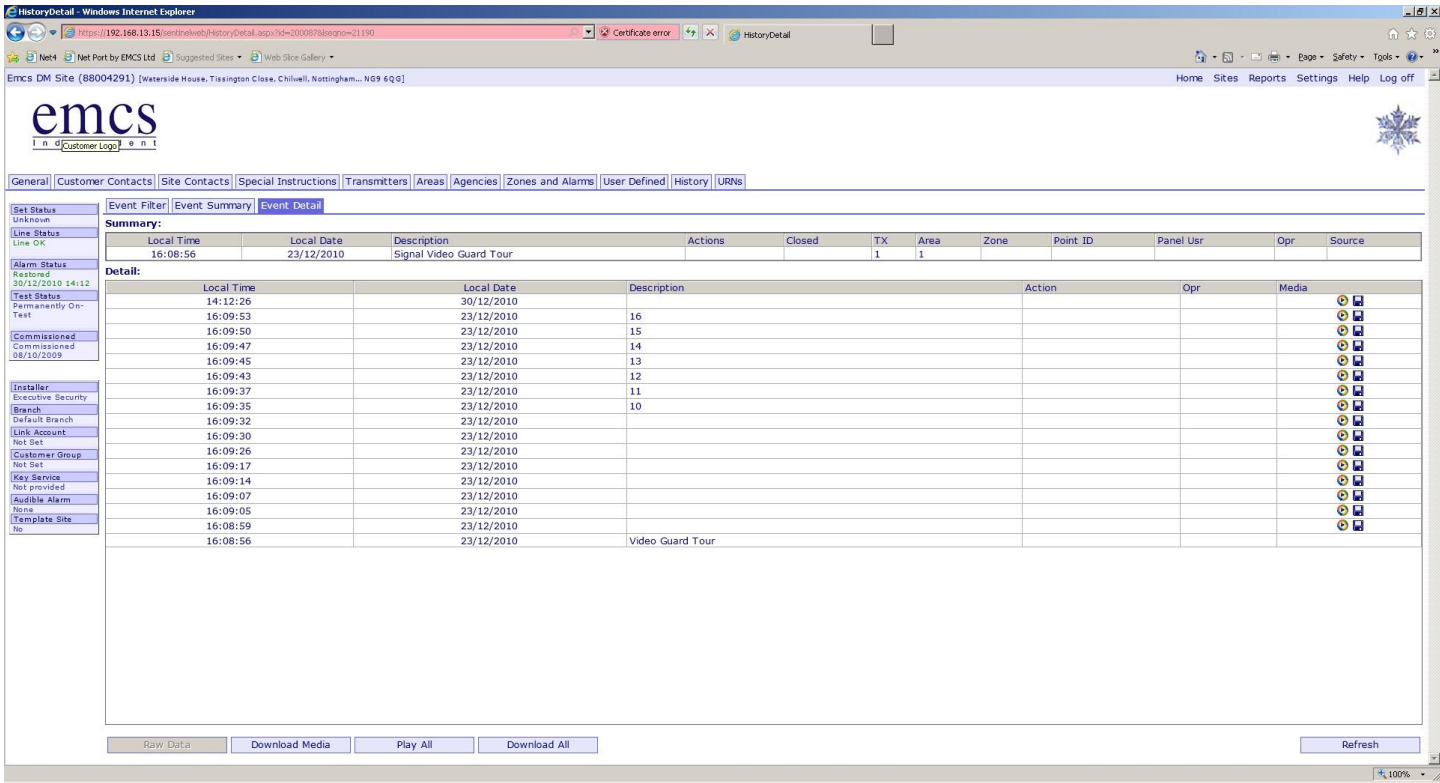

Below is a screen shot showing the box that appears if you click on the Windows Media Icon on the right hand side (located next to the disk icon) It opens up Media player to replay the video file. You can also choose to download the video file by clicking on the disk icon; this will be downloaded to your chosen location as a zip file.

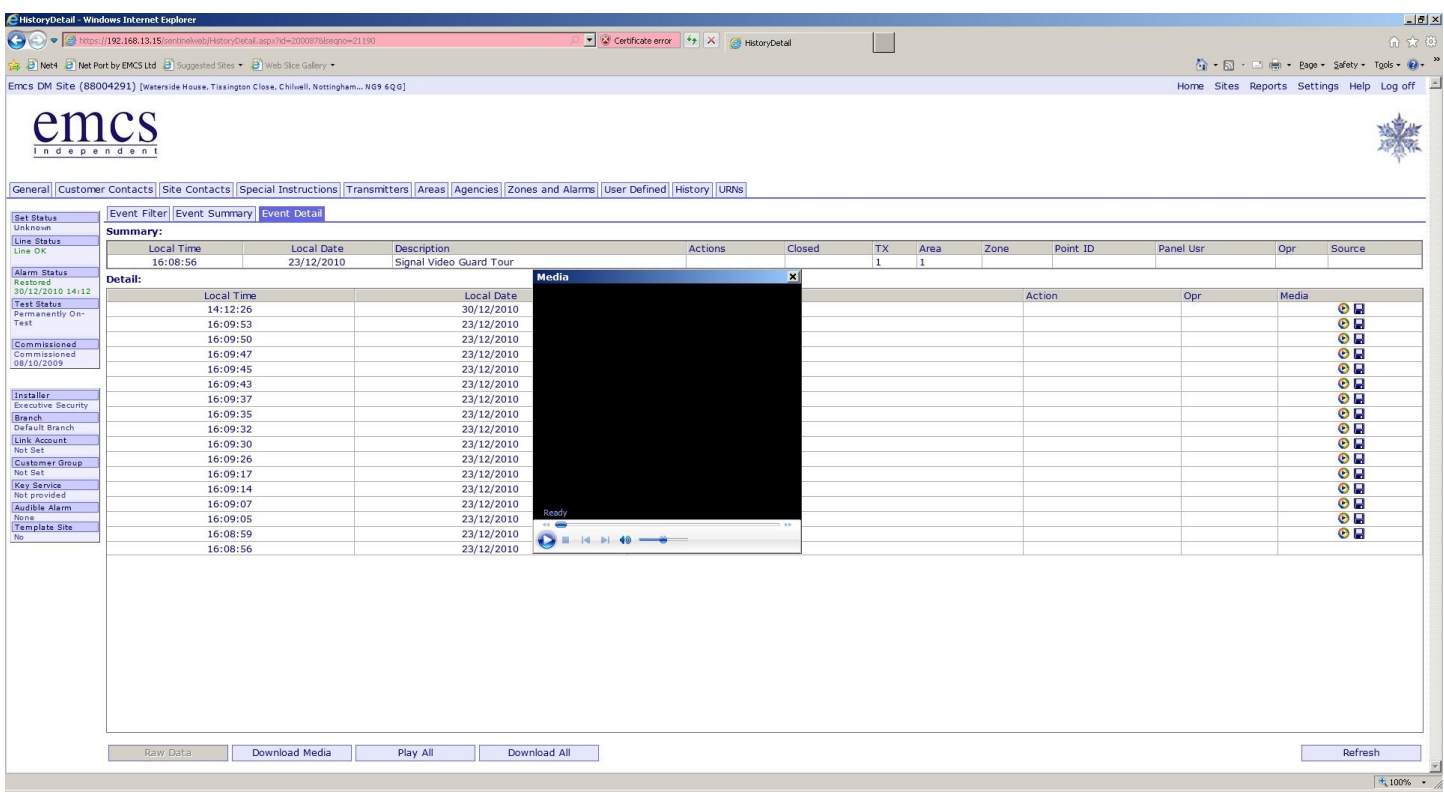

EMCS Netport 4 Guide You also have the ability to see the raw data as per the screen shot below. This shows you the information we received in its raw format. It shows system type, set status, alarm channel and name along with the I.P address. The data will vary on system type.

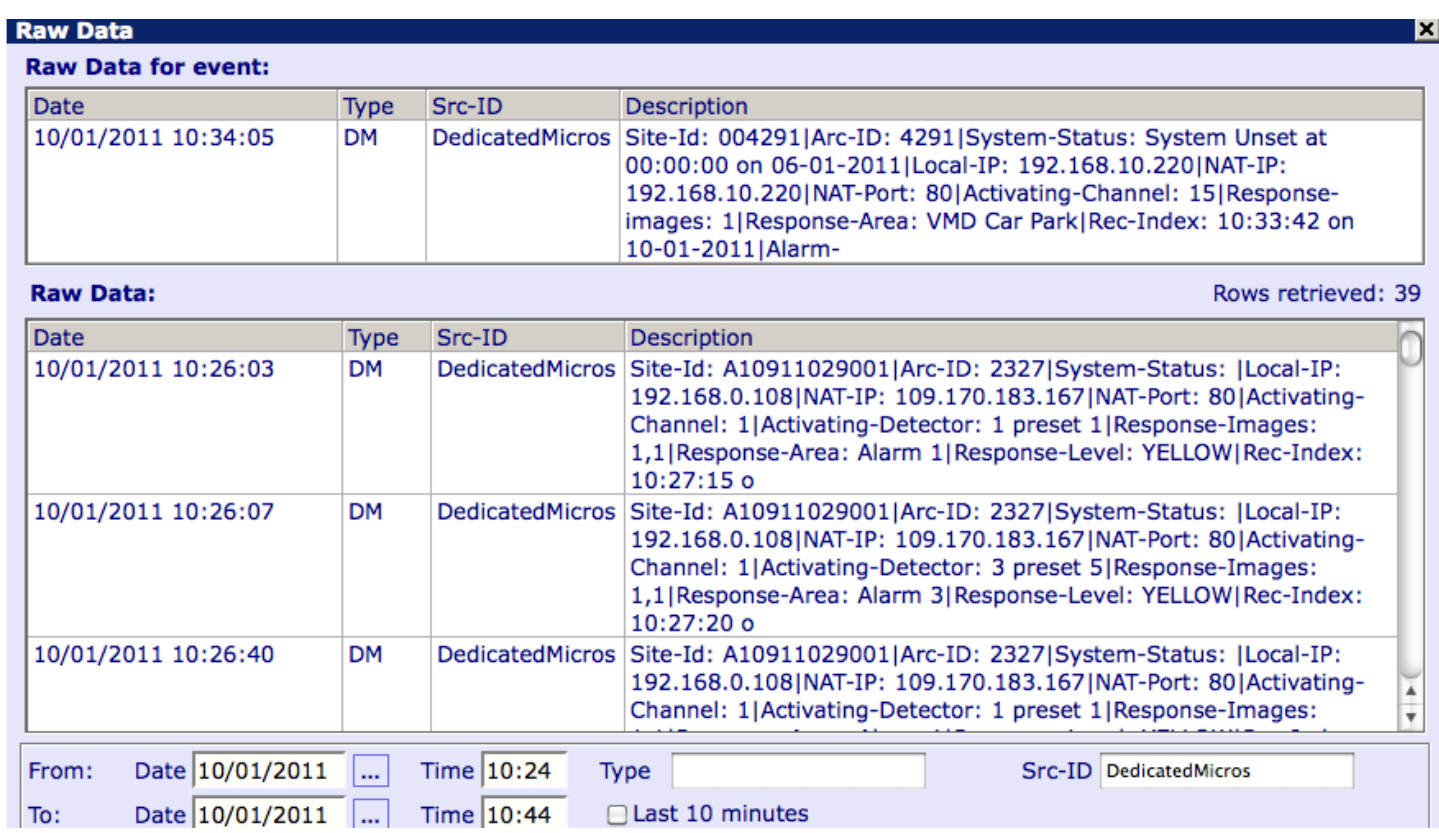

Placing a site on test is now a lot more refined allowing much easier control. To place a site on test you press the test status, this is located on each page on the left hand side.

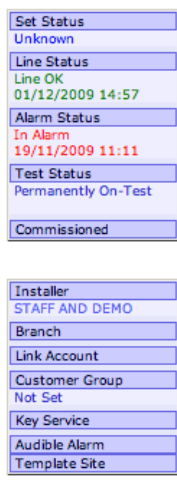

Once you have pressed this you are then presented with the next screen.

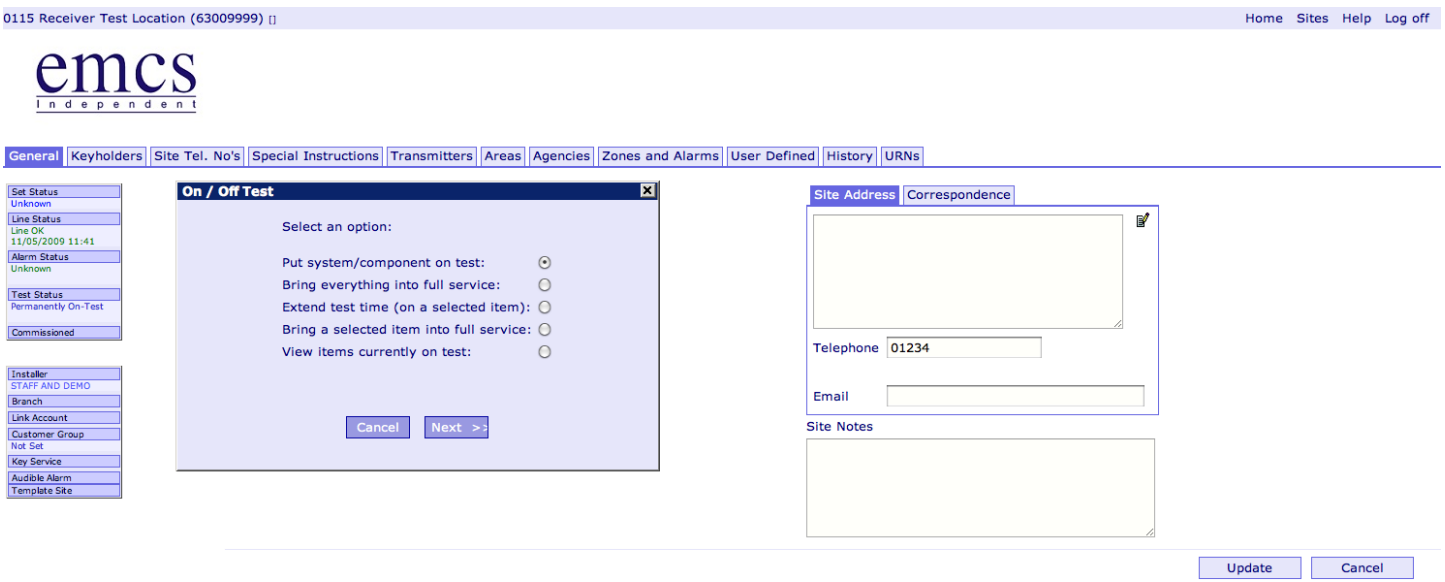

You must then select an option from this box and click next

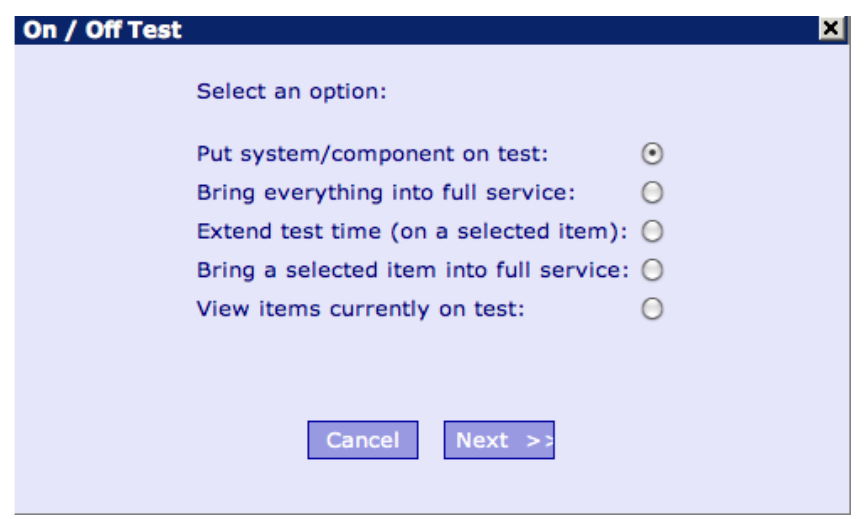

The next screen then prompts which part you would like on test/ back in service. Again select as required and click next.

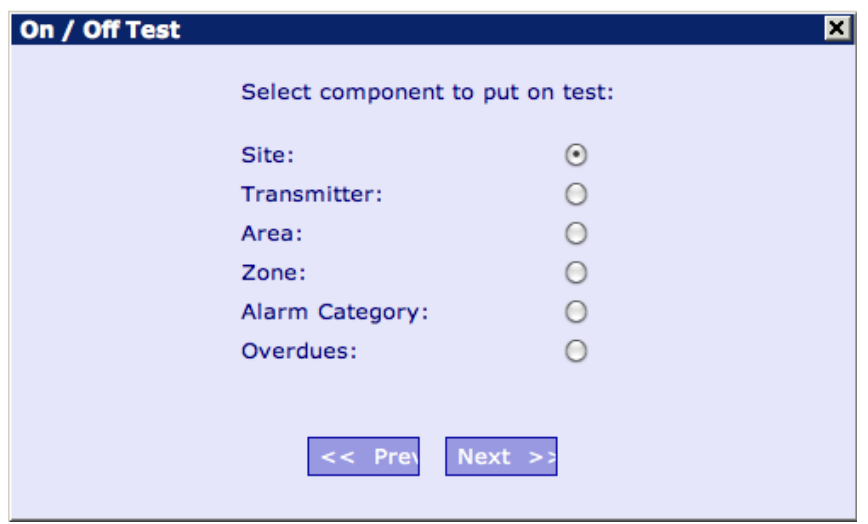

You are now asked to enter the duration (if placing on test) you can select a date and time or choose the duration in hours or minutes. Once entered continue by pressing the set button.

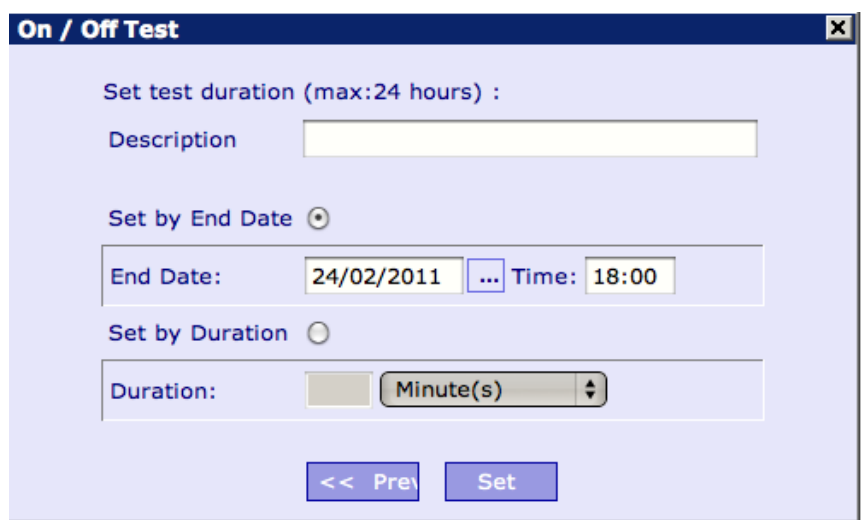

You have now placed the system on test; this can be clearly indicated by the "on test" logo in the top right corner.

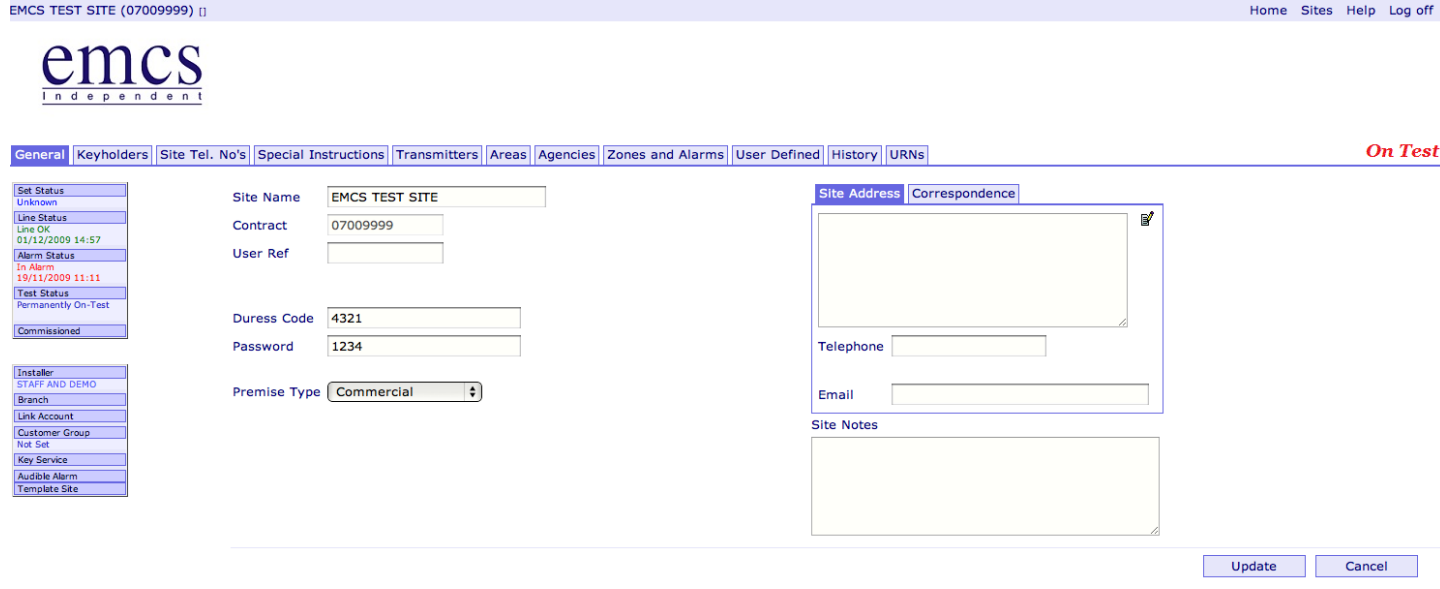

#### **Reports**

We have now changed the way reports are run on the new Netport system. To run reports you go to the top right of the screen and select Reports.

Home Sites Reports Help Log off

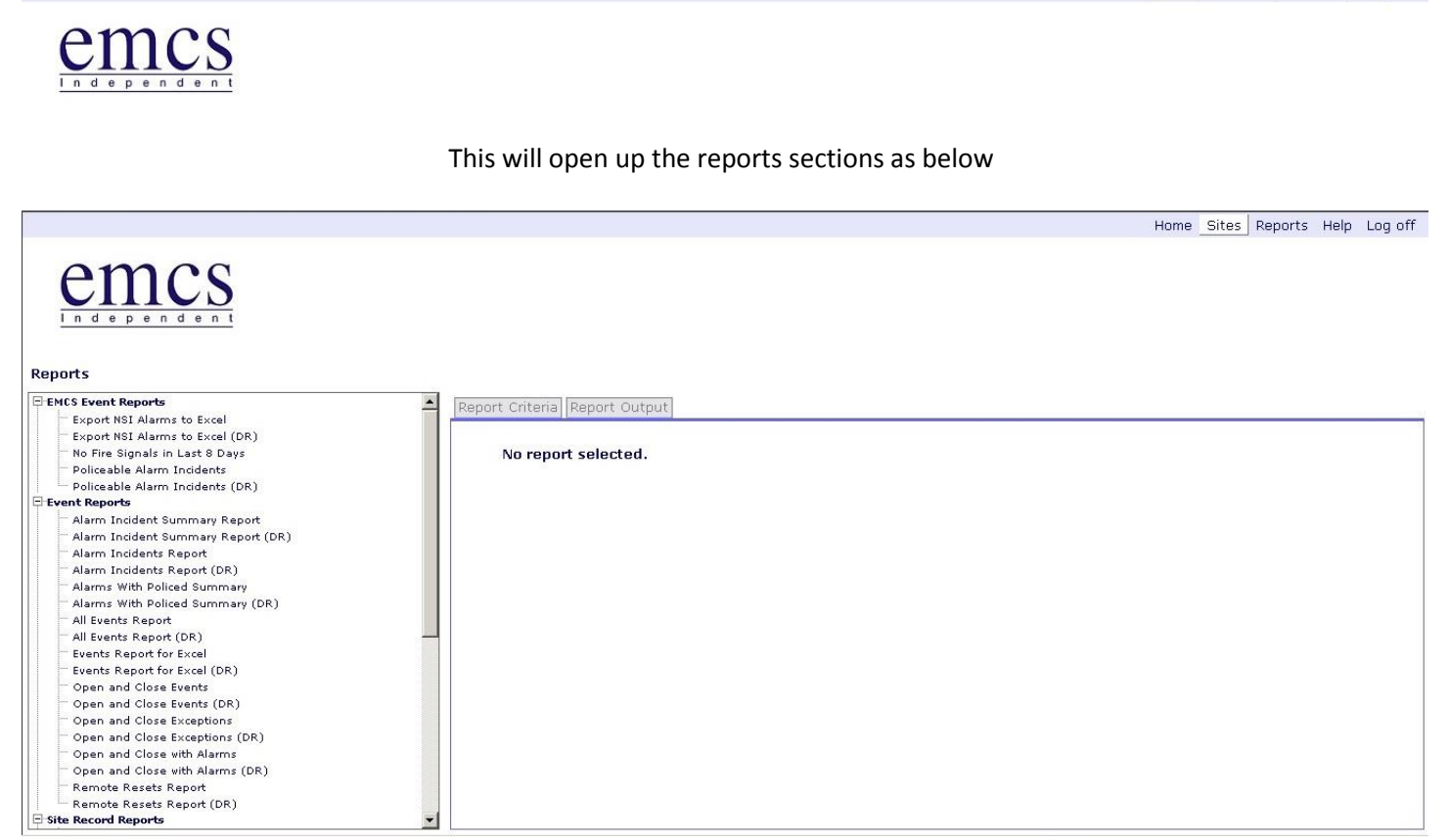

All the reports that you can run are presented down the left of the screen. To select a report you just click on the title and this will load up the criteria screen on the right of the screen.

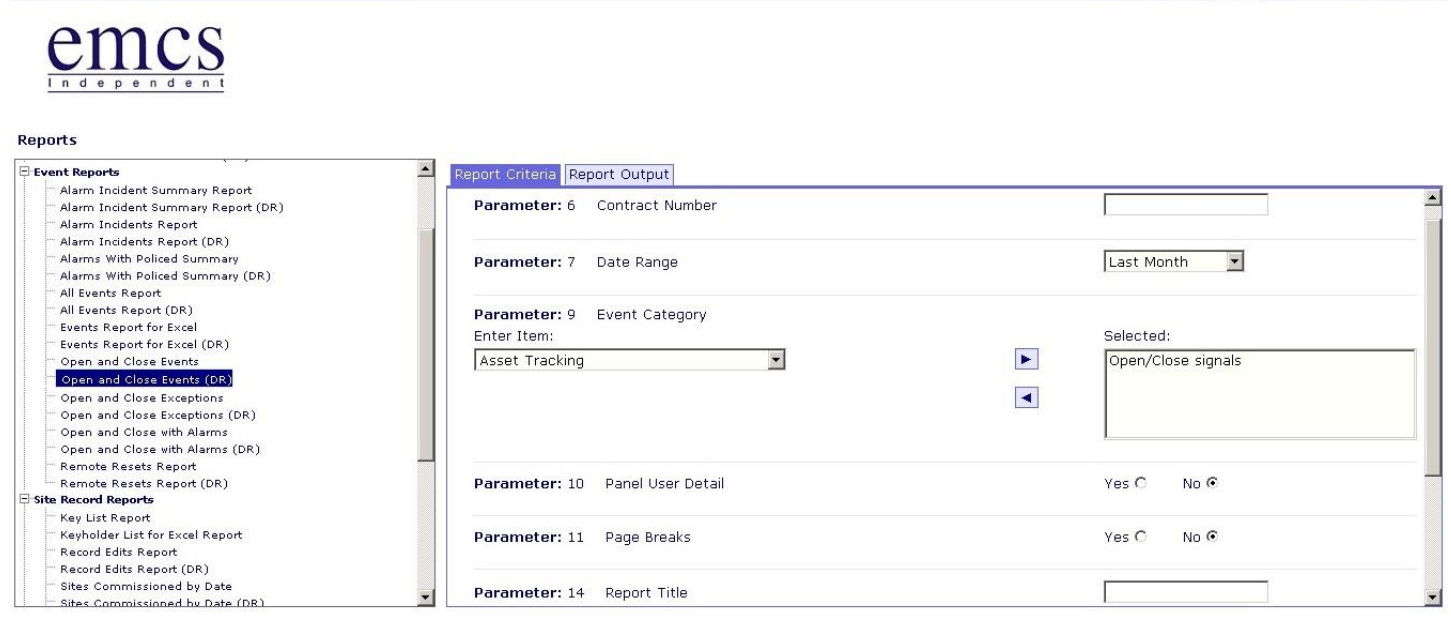

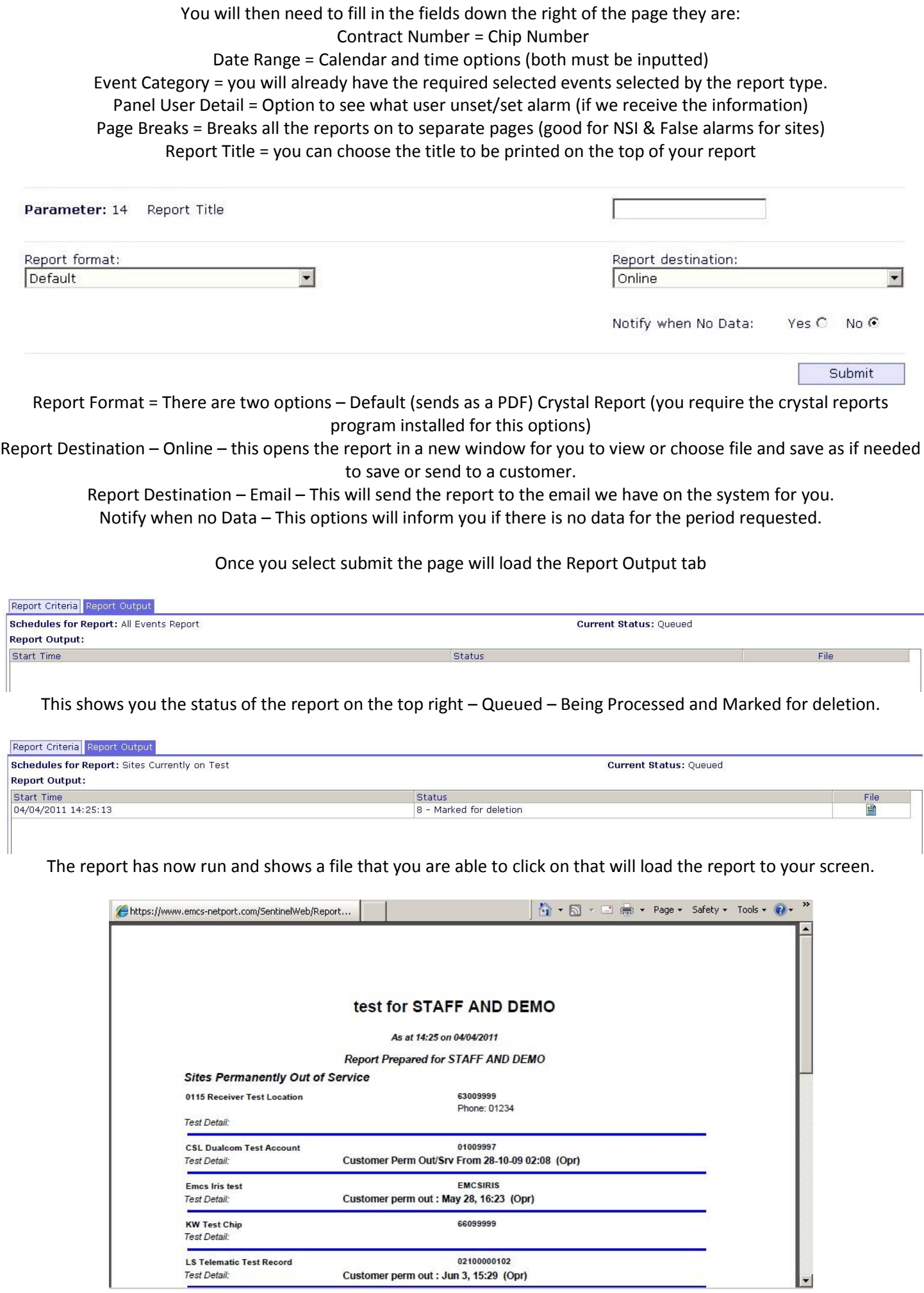